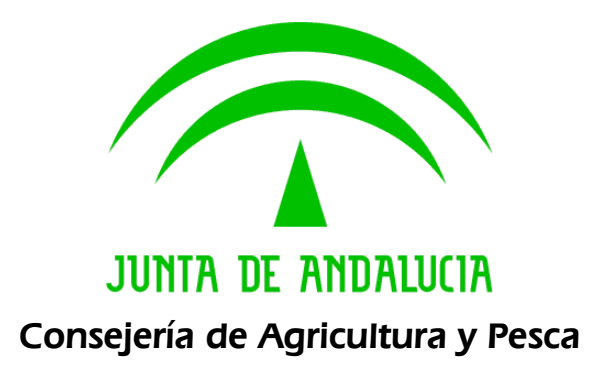

LIBR@

Manual de Usuario

Versión: 0202

Fecha: 30/09/2008

Queda prohibido cualquier tipo de explotación y, en particular, la reproducción, distribución, comunicación pública y/o transformación, total o parcial, por cualquier medio, de este documento sin el previo consentimiento expreso y por escrito de la Junta de Andalucía.

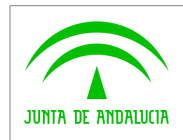

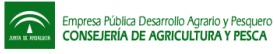

## HOJA DE CONTROL

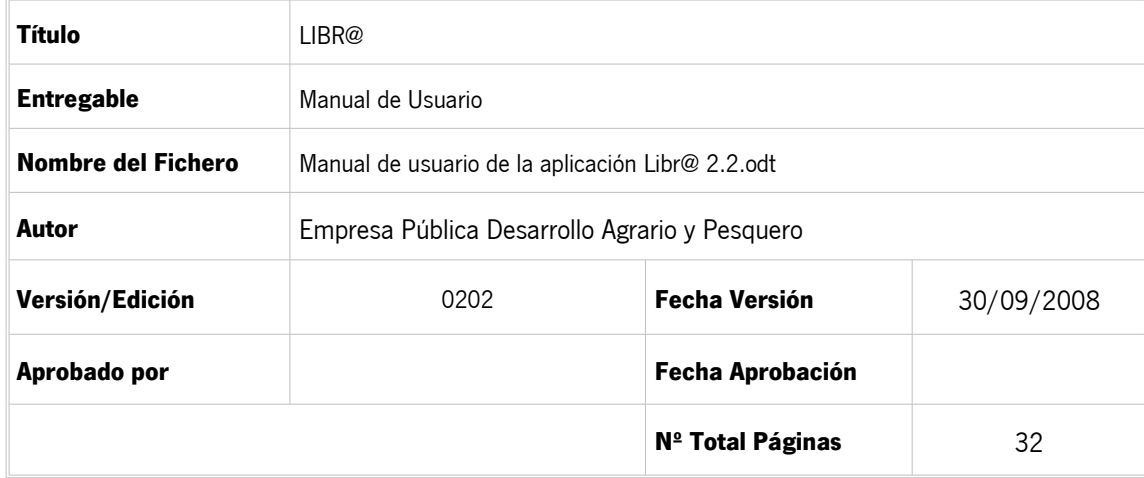

#### REGISTRO DE CAMBIOS

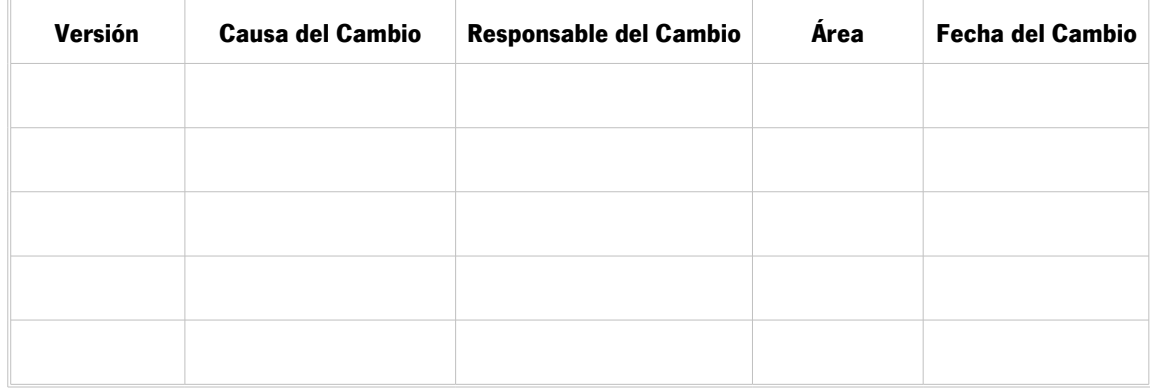

#### CONTROL DE DISTRIBUCIÓN

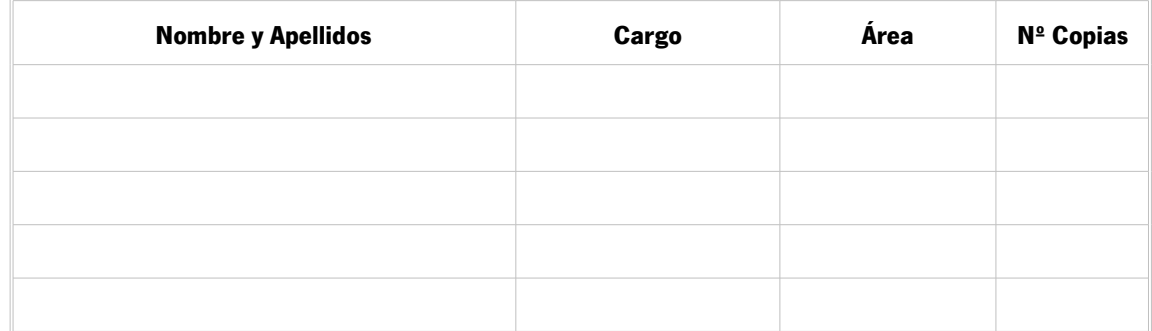

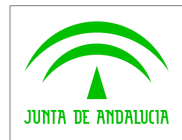

# ÍNDICE

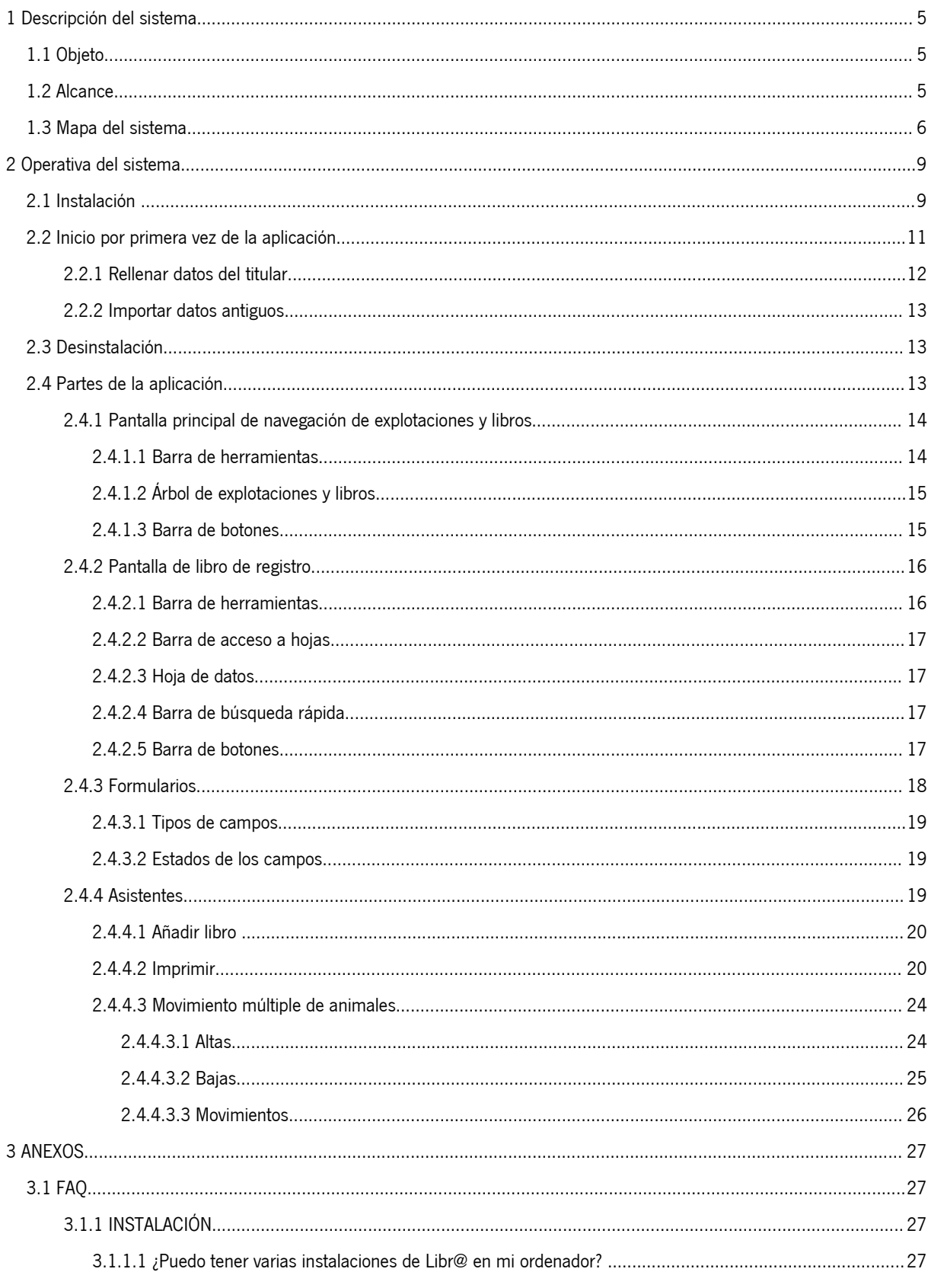

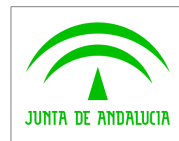

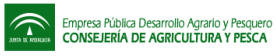

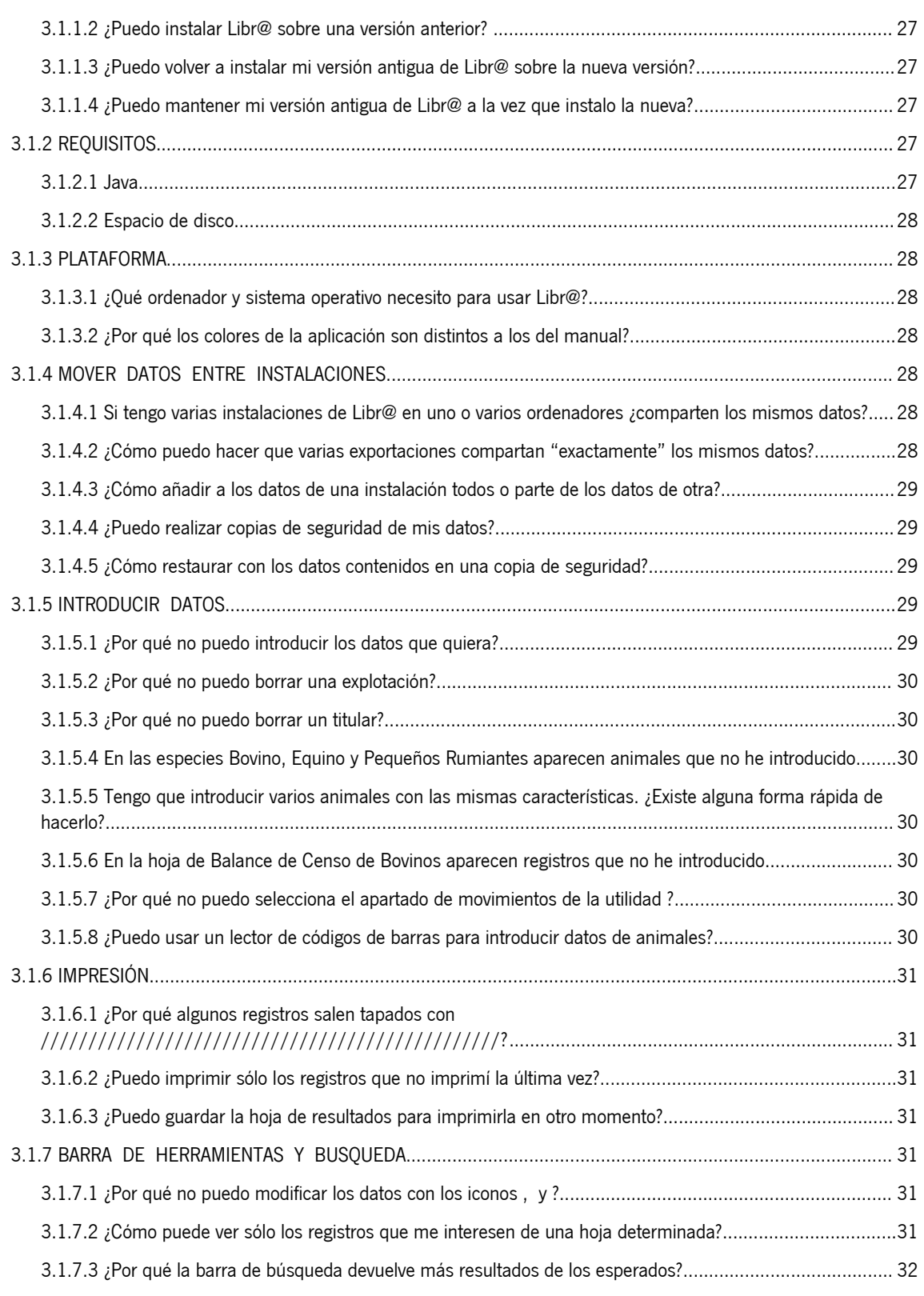

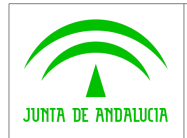

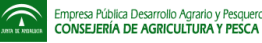

## <span id="page-4-2"></span>1 Descripción del sistema

## <span id="page-4-1"></span>1.1 Objeto

El libro de registro digital (Libr@) es una aplicación para facilitar al ganadero la administración de sus explotaciones y la elaboración de los libros de registro clásicos (en papel). La aplicación funciona sin necesidad conexión a Internet y todo el software adicional necesario se distribuye con el propio instalador.

## <span id="page-4-0"></span>1.2 Alcance

El presente manual de usuario está destinado a informar al usuario final acerca del funcionamiento de la aplicación, así como la forma correcta de instalación.

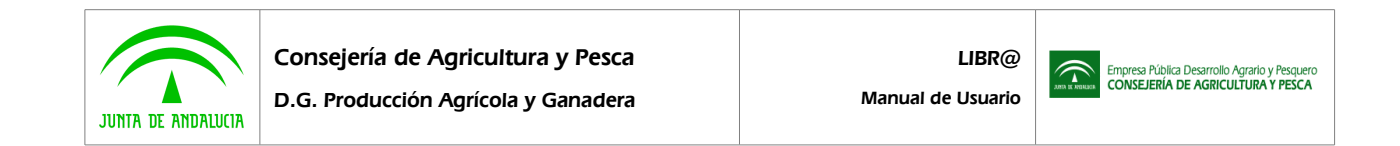

1.3 Mapa del sistema

<span id="page-5-0"></span>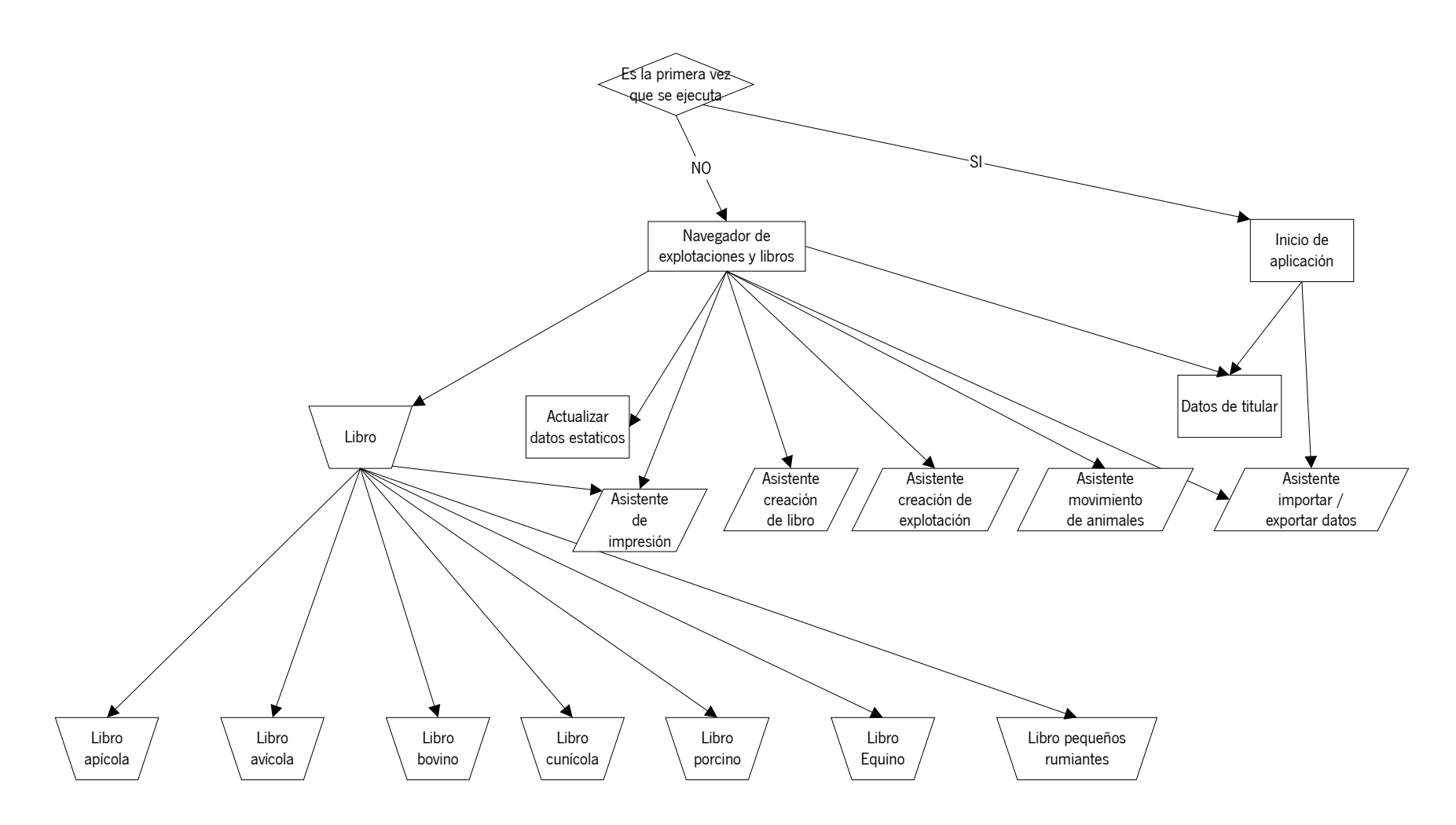

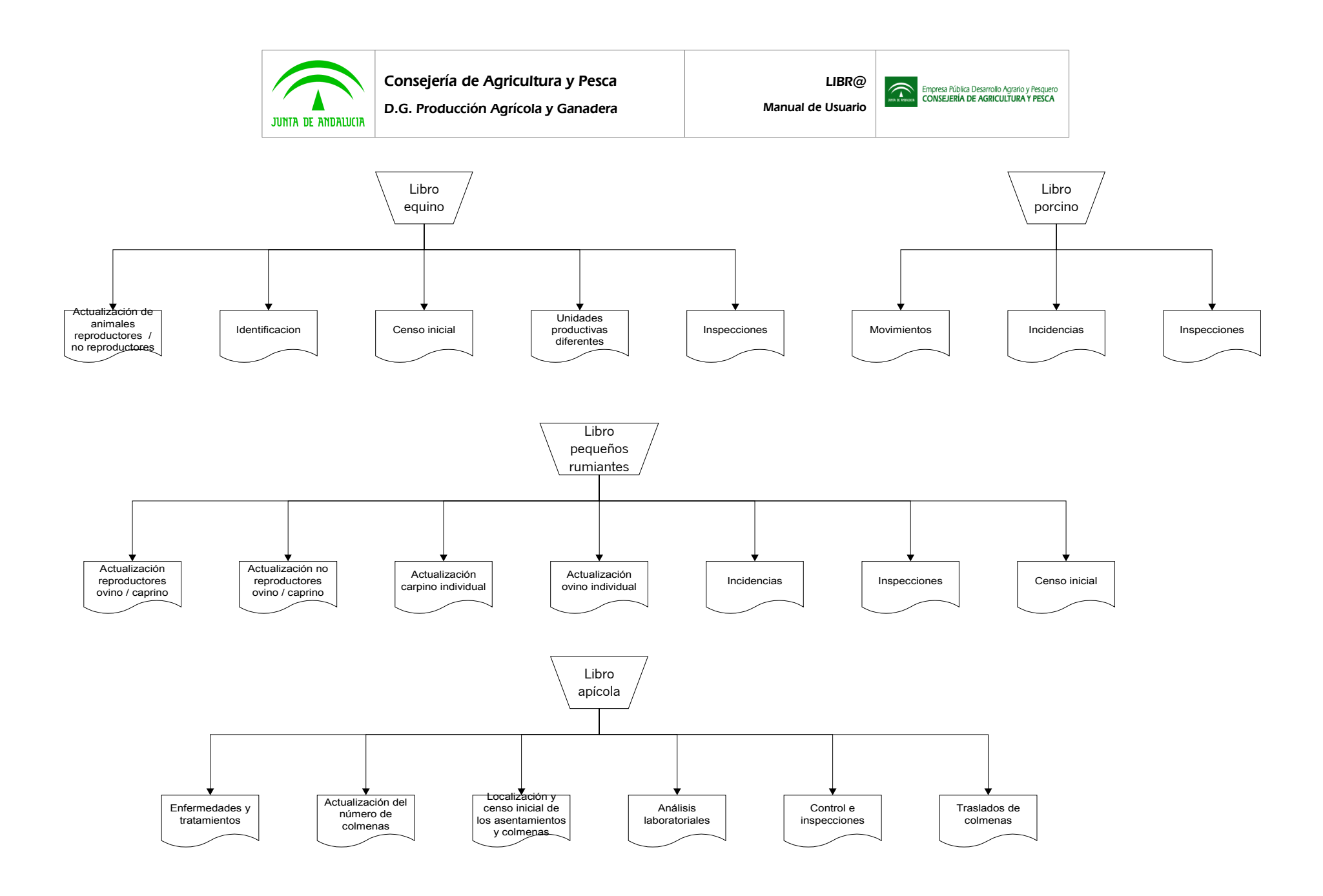

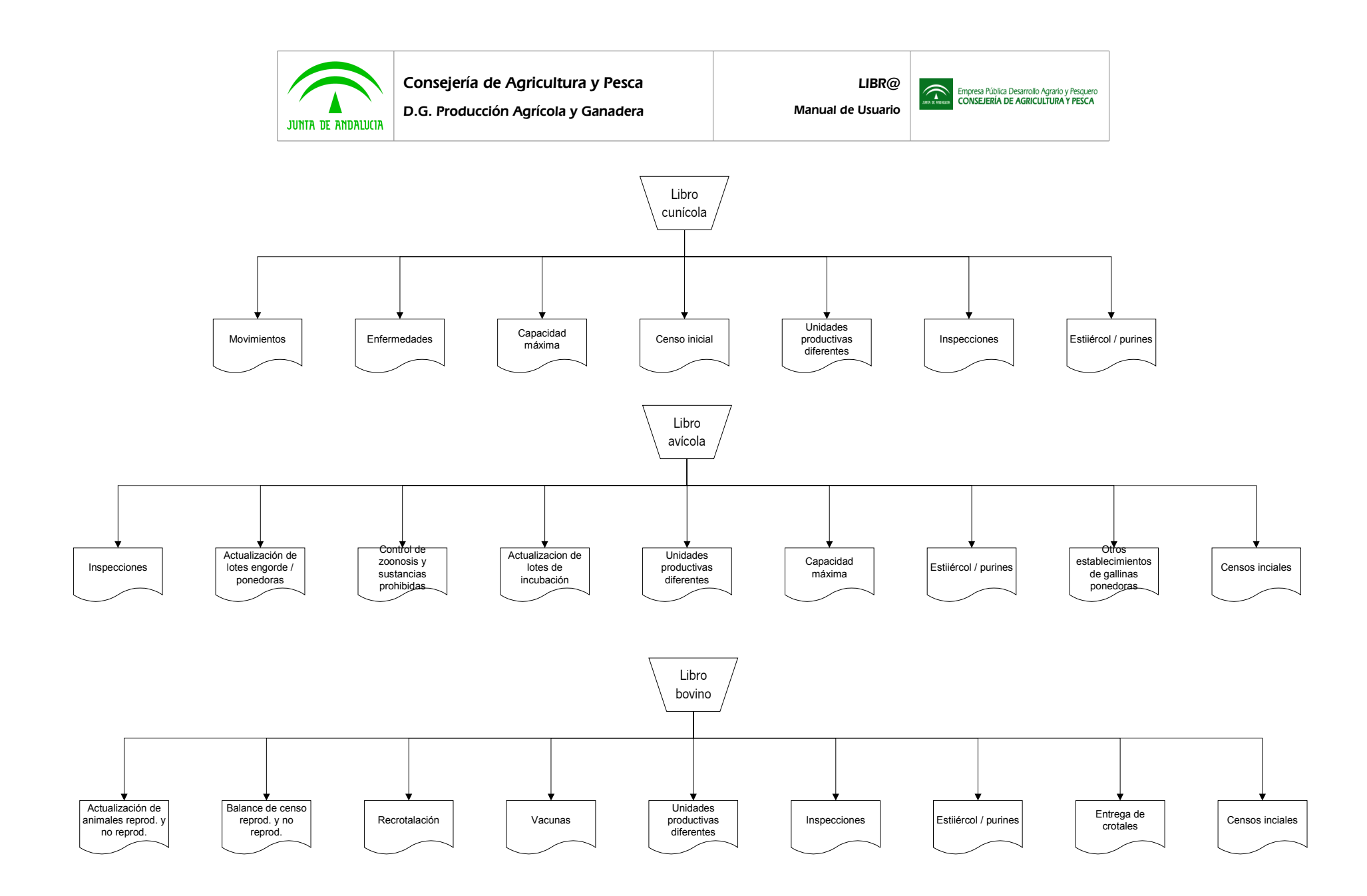

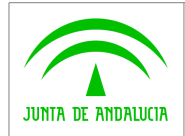

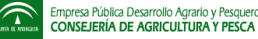

## <span id="page-8-1"></span>2 Operativa del sistema

## <span id="page-8-0"></span>2.1 Instalación

Puede descargarse el archivo instalador desde la pagina web de la Consejería de Agricultura y Pesca. El instalador es un archivo ejecutable. Tras descargarlo abra el instalador y siga las instrucciones.

El instalador intentara, en primer lugar, encontrar en sus sistema los elementos necesarios para ejecutar la aplicación (la aplicación requiera Java Runtime v.5, JRE1.5.0). Si no dispone de este software, el propio instalador se ocupará de añadirlo. En tal caso, avisa antes de instalar este elemento.

> Nota 1: Libr@ requiere para su funcionamiento la versión 1.5 del intérprete de java. En caso de que disponga de una versión más antigua se recomienda la actualización incluida en el instalador. Usar Libr@ con una versión distinta de java puede causar un funcionamiento incorrecto.

Nota 2: para los usuarios de linux se incluye el interprete de java pre instalado en la propia carpeta del programa.

En el siguiente paso el instalador le solicita la carpeta donde desea instalar Libr@. Si esta de acuerdo con la carpeta propuesta por el instalador pulse Siguiente. En otro caso seleccione examinar y la carpeta que desee.

Por último, indique si desea que el instalador añada enlaces directos a la aplicación en el escritorio y en la barra de inicio rápido.

El proceso paso a paso es como se indica a continuación.

Para iniciar el proceso de instalación haga doble clic sobre el archivo autoinstalable adecuado a su sistema operativo. Un cuadro de diálogo le pedirá que confirme que acepta la instalación. A partir de este punto el proceso es el siguiente:

1. Pulse Siguiente. Libr@ requiere la versión 1.5 de Java Runtime Enviroment (JRE). Viene incluida en el propio autoinstalable. Si no tiene la versión 1.5 aparecerá un cuadro de dialogo desde el que podrá instalarla. También puede descargar JRE en todas sus versiones desde la sección descargas de la pagina oficial de Sun Microsystem [\(http://www.sun.es](http://www.sun.es/) o http://www.sun.com).

<span id="page-8-2"></span>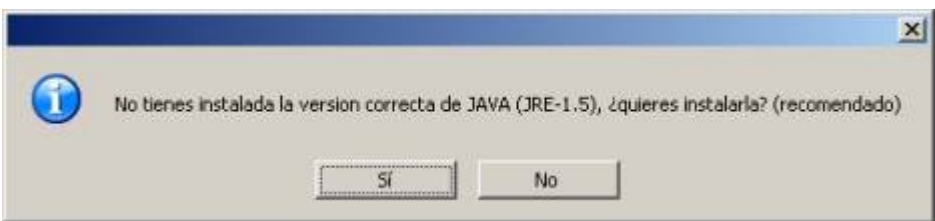

2. En el siguiente paso puede elegir el directorio destino de la instalación. Por defecto se proporciona c:/Archivos de programa/Libra. Para seleccionar otro, pulse el botón Examinar. Abre un explorador de archivos desde el que puede elegir el directorio destino. Make New Folder permite crear un directorio nuevo a partir del directorio marcado. Una vez seleccionado el directorio de destino, pulse Siguiente.

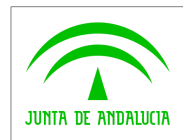

D.G. Producción Agrícola y Ganadera

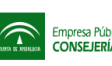

Empresa Pública Desarrollo Agrario y Pesquero<br>CONSEJERÍA DE AGRICULTURA Y PESCA

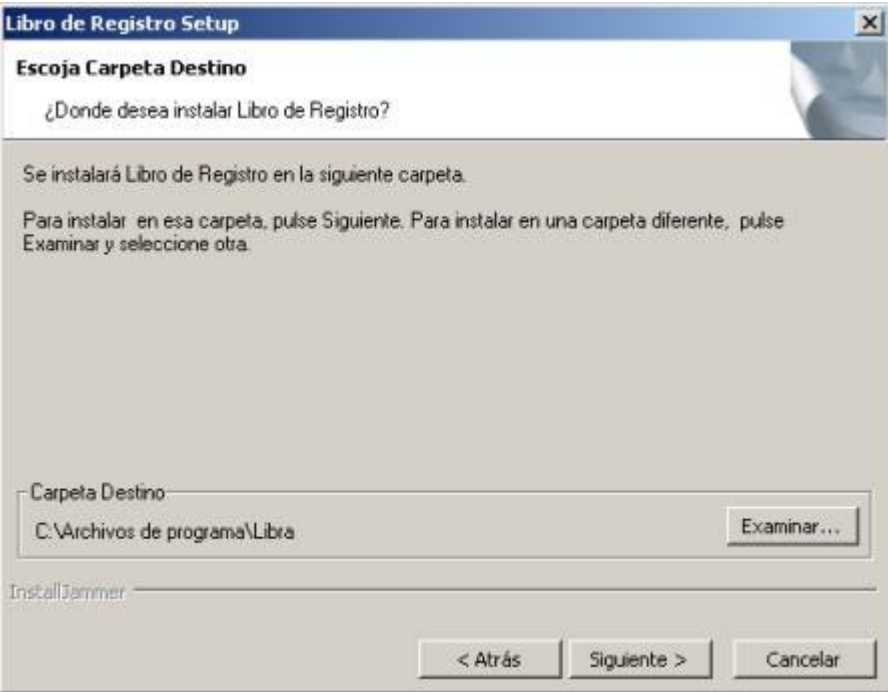

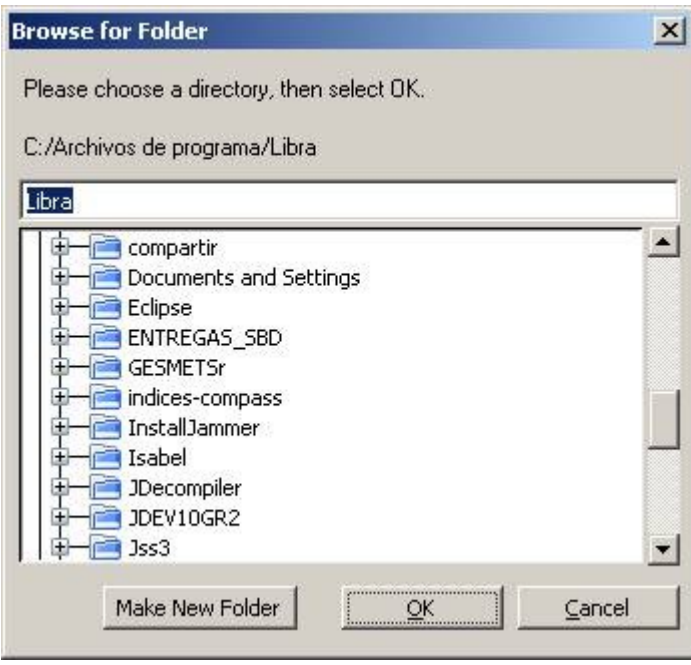

3. En la última pantalla se puede seleccionar si desea crear iconos de acceso directo en el Escritorio y en las barras de Acceso Rápido.

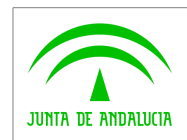

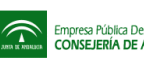

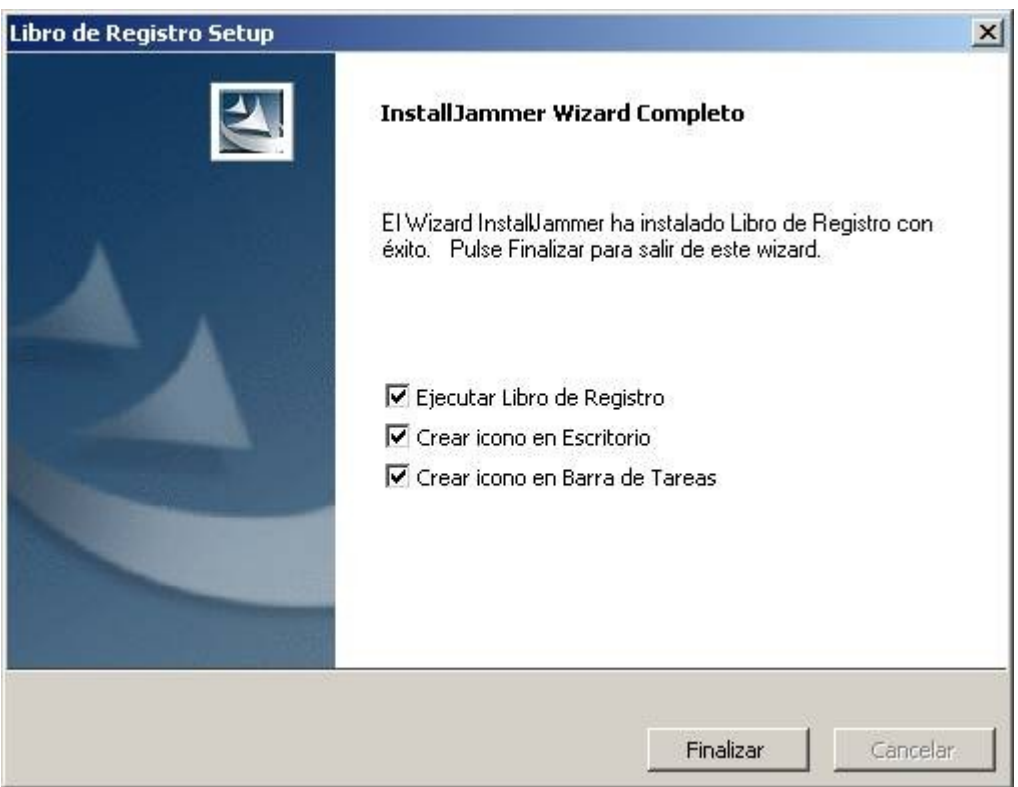

4. Para acabar la instalación pulse Finalizar

Nota 1: Derechos de Acceso. Es recomendable realizar la instalación desde una cuenta de usuario con derechos de Administrador. Si su cuenta no posee perfil Administrador puede tener problemas a la hora de instalar JRE (paso 1). Asimismo, la ruta de instalación (paso 2) queda limitada a aquellos directorios sobre los que posea permiso de escritura.

Nota 2: Datos existentes. Aunque no es recomendable, puede instalar Libr@ en el mismo directorio de una versión antigua o de una instalación previa de la misma versión. La instalación conserva los libros de registro que ya tuviera almacenados. El procedimiento recomendable en este caso es usar antes el desinstalador (véase apartado 4) seleccionando la opción Conservar Datos.

## <span id="page-10-0"></span>2.2 Inicio por primera vez de la aplicación

Al iniciar la aplicación por primera vez, se muestran dos opciones:

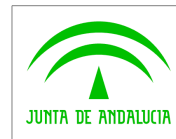

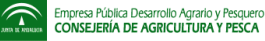

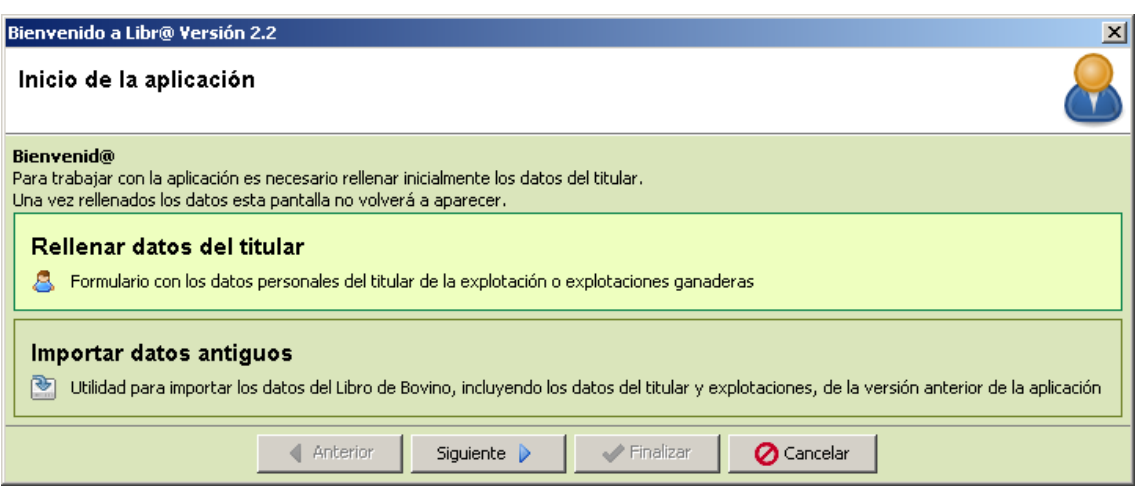

#### <span id="page-11-0"></span>2.2.1 Rellenar datos del titular

Estos datos son necesarios para el funcionamiento de la aplicación. Sólo debe rellenarlos una vez, aunque su contenido se podrá modificar en caso de que sea necesario. Con esta opción resaltada, pulse Siguiente. Aparecerá un formulario para introducir los datos del titular.

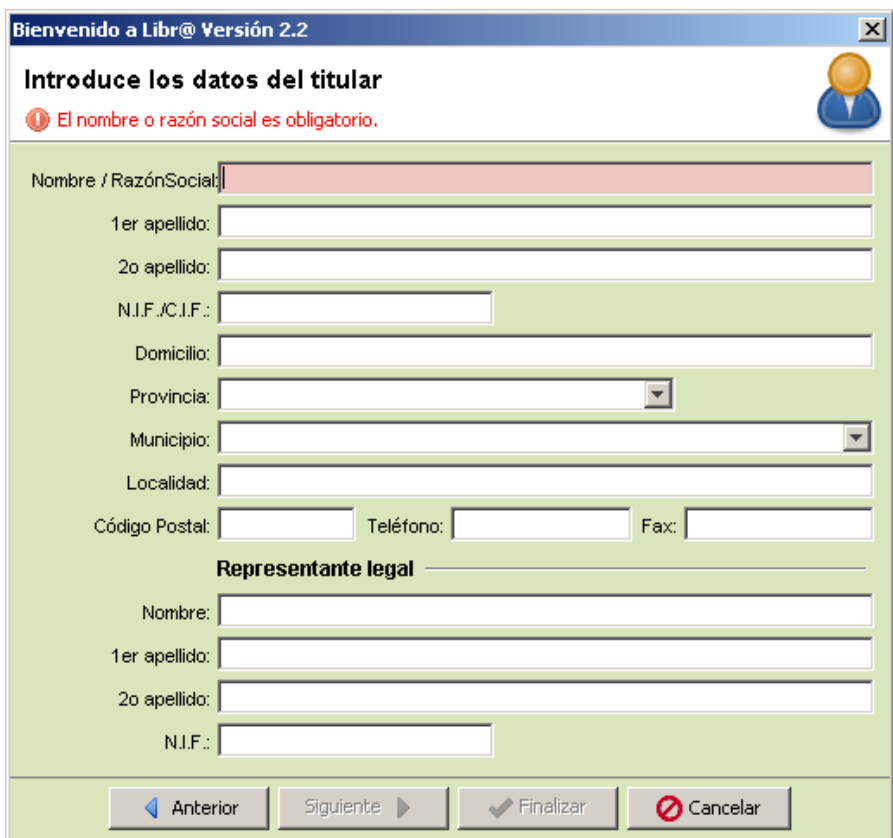

Los datos de Nombre, NIF/CIF, Provincia y Municipio son obligatorios. Una vez rellenados puede pulsar Finalizar. Se abrirá la pantalla principal de la aplicación.

Para modificar los datos del usuario, basta usar el botón Modificar de la pantalla principal, que le llevará al formulario anterior.

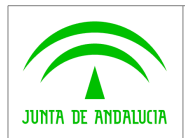

 $\widehat{\mathbb{C}}$ 

#### <span id="page-12-2"></span>2.2.2 Importar datos antiguos.

Esta opción permite incorporar datos grabados con versiones anteriores de la aplicación. También puede usarla para añadir los datos de otra instalación de Libr@ v2.2.

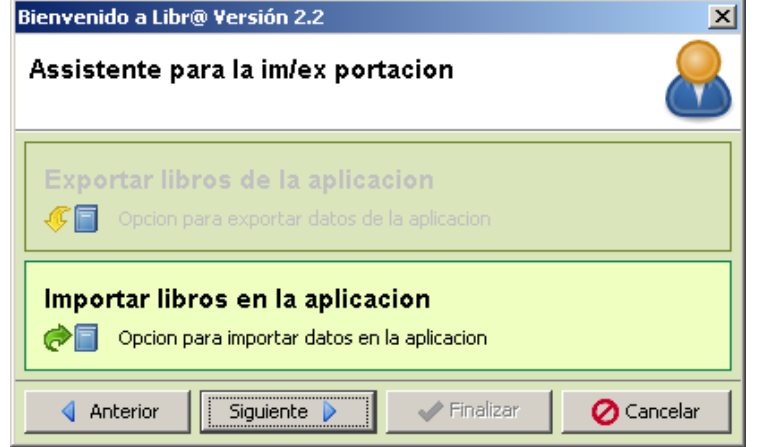

Pulsando Siguiente con esta opción marcada accederá a la pantalla de Importación / Exportación. Pulse de nuevo Siguiente y seleccione el archivo con los datos mediante el botón Examinar. Los archivos de importación / exportación con los datos de libros de registro llevan la extensión .libra.

## <span id="page-12-1"></span>2.3 Desinstalación

Para desinstalar correctamente Libr@ puede usar Uninstall Libro de Registro, accesible a través de Inicio / Programas / Libro de Registro. También puede usar la utilidad Agregar o quitar programas del Panel de Control de Windows.

Durante el proceso de desinstalación se le ofrece la opción de conservar sus datos en la carpeta del programa. Si elige No, los datos se borrarán de su sistema. Si elige Si, los datos estarán disponibles para una instalación posterior.

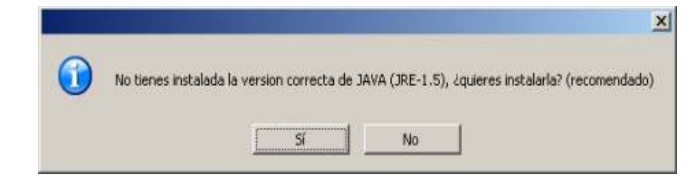

## <span id="page-12-0"></span>2.4 Partes de la aplicación

En la aplicación existen dos tipos de pantallas, la principal de navegación y las pantallas del libro de registro, además de los asistentes.

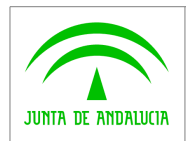

 $\widehat{\mathbb{C}}$ 

#### 2.4.1 Pantalla principal de navegación de explotaciones y libros

<span id="page-13-1"></span>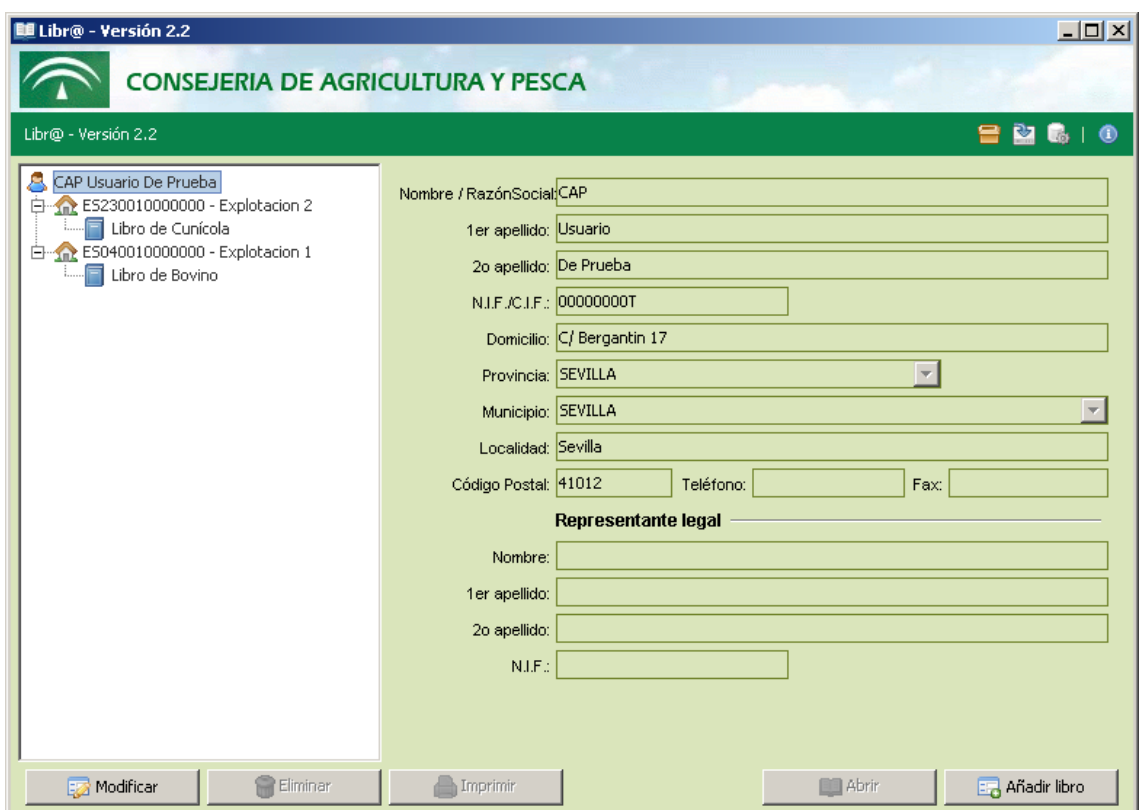

Muestra una lista de las explotaciones registradas y los libros de cada explotación.

En la sección de la derecha aparece la información general del titular, explotación o libro seleccionado en la sección izquierda.

La pantalla principal incluye además una barra de herramientas y una barra inferior de botones.

#### <span id="page-13-0"></span>2.4.1.1 Barra de herramientas

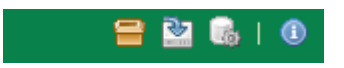

Situada en la zona superior derecha, incluye accesos a:

- Asistente de Movimiento múltiple de animales.
- Importación y Exportación de datos.
- Actualización de Datos Estáticos.
- Acerca de...: Información general de la aplicación y de atención al usuario:

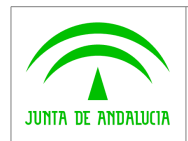

Consejería de Agricultura y Pesca D.G. Producción Agrícola y Ganadera

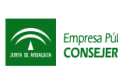

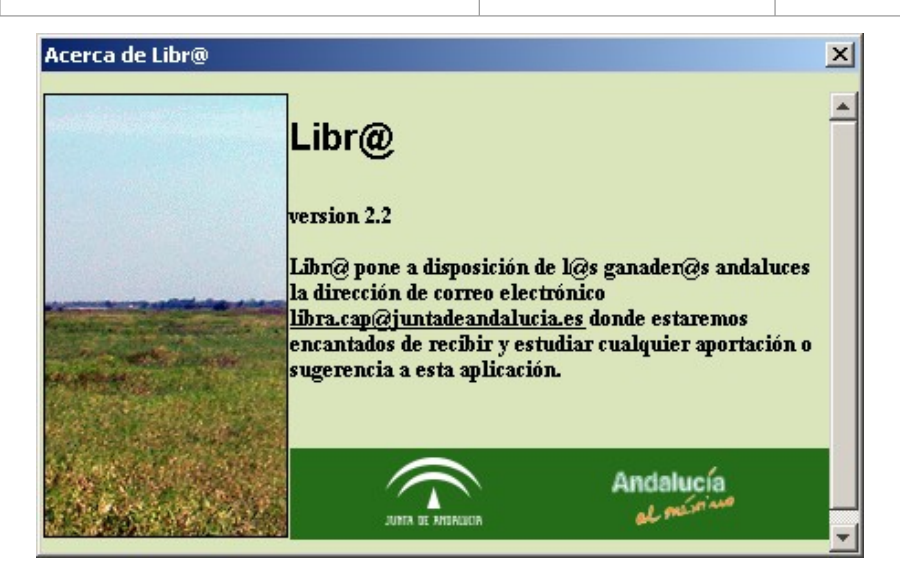

## <span id="page-14-1"></span>2.4.1.2 Árbol de explotaciones y libros

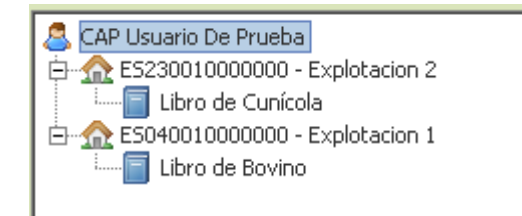

En el árbol se muestran las explotaciones del titular y los libros de cada explotación. Al seleccionar cualquiera de los elementos aparecerá en la sección de derecha la información del elemento y en la botonera se activarán las funciones posibles.

## <span id="page-14-0"></span>2.4.1.3 Barra de botones

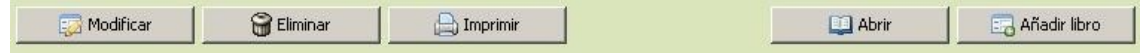

- Modificar: Abre el formulario adecuado para la inserción o modificación de datos generales. Los datos a modificar son los que se muestran en la sección derecha de la pantalla.
- Eliminar: Eliminará el elemento seleccionado. No podrá eliminar el titular. Para eliminar explotaciones, éstas no deben tener ningún libro.
- Imprimir: Abre el asistente de impresión. Ver apartado "Asistentes".
- Abrir: Solo para libros, abre el libro de registro seleccionado.
- Añadir libro: Abre el asistente para añadir un libro a una explotación existente o a una nueva explotación. Ver apartado "Asistentes".

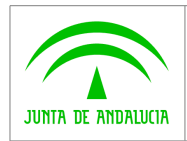

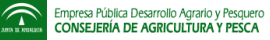

#### 2.4.2 Pantalla de libro de registro

<span id="page-15-1"></span>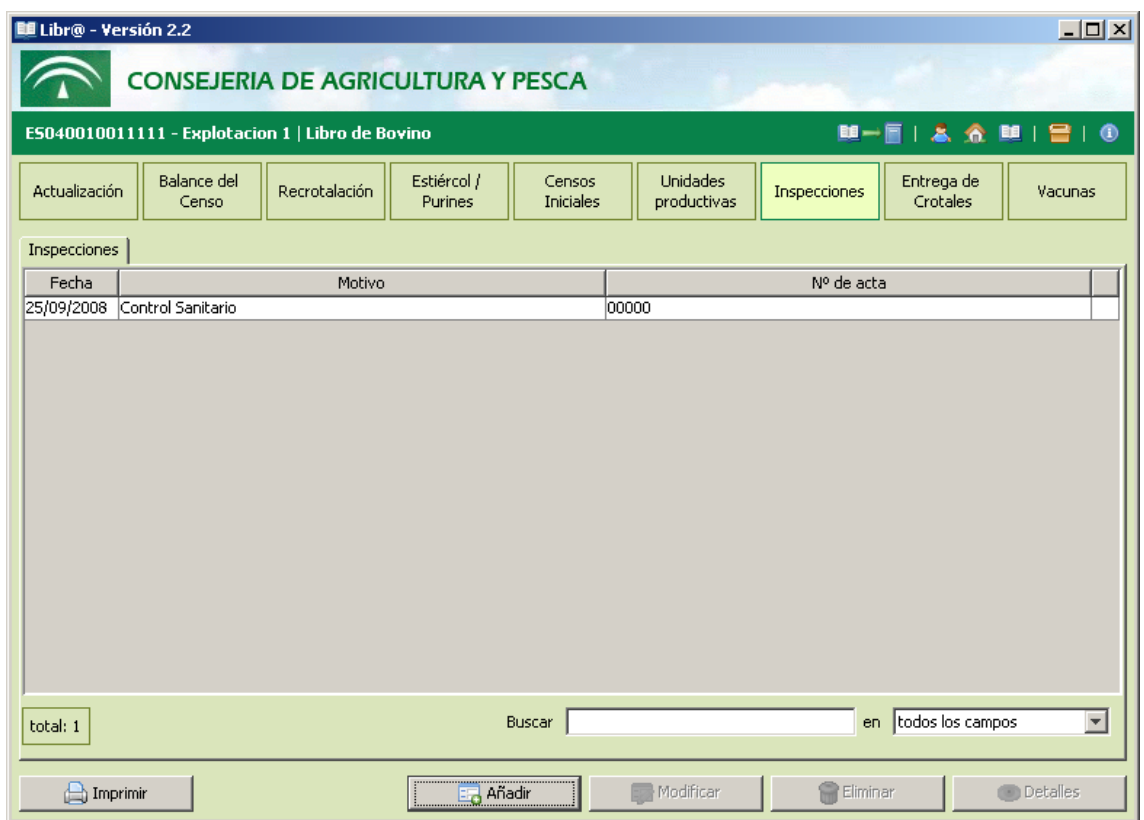

Desde esta pantalla podrá acceder a las hojas de un libro determinado y a los datos de cada hoja.

#### <span id="page-15-0"></span>2.4.2.1 Barra de herramientas

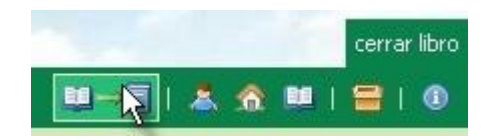

- Cerrar libro: vuelve a la pantalla principal de navegación.
- Datos del titular: muestra los datos del titular (no permite modificar).
- Datos de la explotación: muestra los datos de la explotación (no permite modificar).
- Datos del libro: muestra los datos generales del libro.
- Asistente de Movimiento múltiple de animales. Ver "Asistentes".
- Acerca de...: Información de la aplicación y atención al usuario.

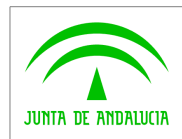

#### <span id="page-16-3"></span>2.4.2.2 Barra de acceso a hojas

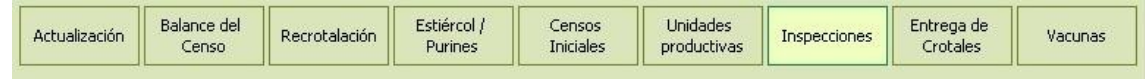

Al pulsar en los botones se tendrá acceso a los diferentes datos de un libro. Cada botón representa una colección de hojas. El número y tipo de botones varía según la especie animal a la que corresponda el libro.

## 2.4.2.3 Hoja de datos

<span id="page-16-2"></span>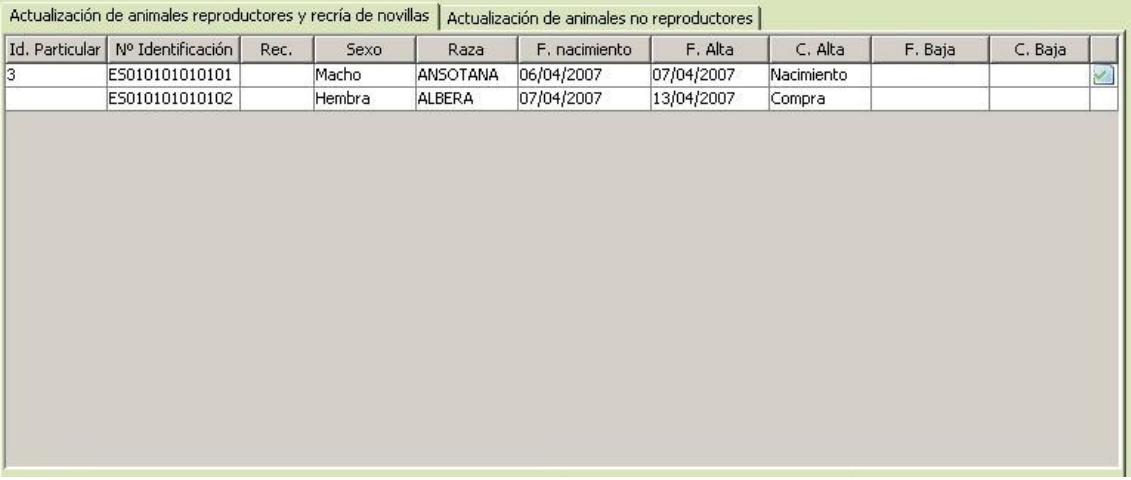

Como se muestra en la imagen, el listado de datos de algunas hojas tiene mas de una pestaña, para separar datos de la misma hoja que poseen características comunes, generalmente en lo referente al tipo de animales.

Puede ordenar la lista según el valor de un campo. Para ello pulse la cabecera de la columna correspondiente. Un triangulo hacia arriba indica orden ascendente. Hacia abajo, descendente.

Un icono de verificación en la última columna indica que el registro ya ha sido impreso.

## <span id="page-16-1"></span>2.4.2.4 Barra de búsqueda rápida

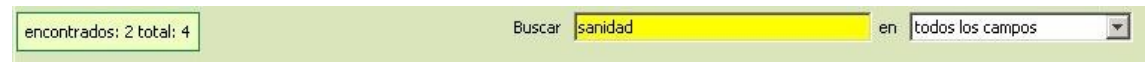

Le permite ver sólo los registros que contengan un determinado valor en alguno de sus campos.

Puede elegir entre aplicar la búsqueda a todos los campos de los registros o a uno determinado.

El texto a buscar se mostrará con fondo amarillo si ha encontrado algún resultado y rojo si no encuentra resultados.

## 2.4.2.5 Barra de botones

<span id="page-16-0"></span>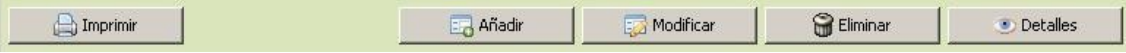

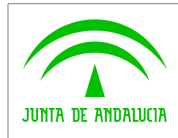

 $\widehat{\mathbb{D}}$ 

- Imprimir: abre el asistente de impresión. Ver "Asistentes".
- Añadir: añade un nuevo registro a la hoja actual. Abre un formulario para introducir los datos del nuevo registro. Este formulario incluye comprobaciones para verificar que los datos son correctos antes de grabarlos.
- Modificar: este botón estará disponible cuando alguno de los registros de la hoja actual esté marcado. Pulsando el botón se abrirá el formulario con los datos del registro actual, permitiendo su cambio.
- Eliminar: elimina el registro seleccionado de la hoja actual.
- Detalles: muestra los datos del registro seleccionado (no permite modificar).

#### <span id="page-17-0"></span>2.4.3 Formularios

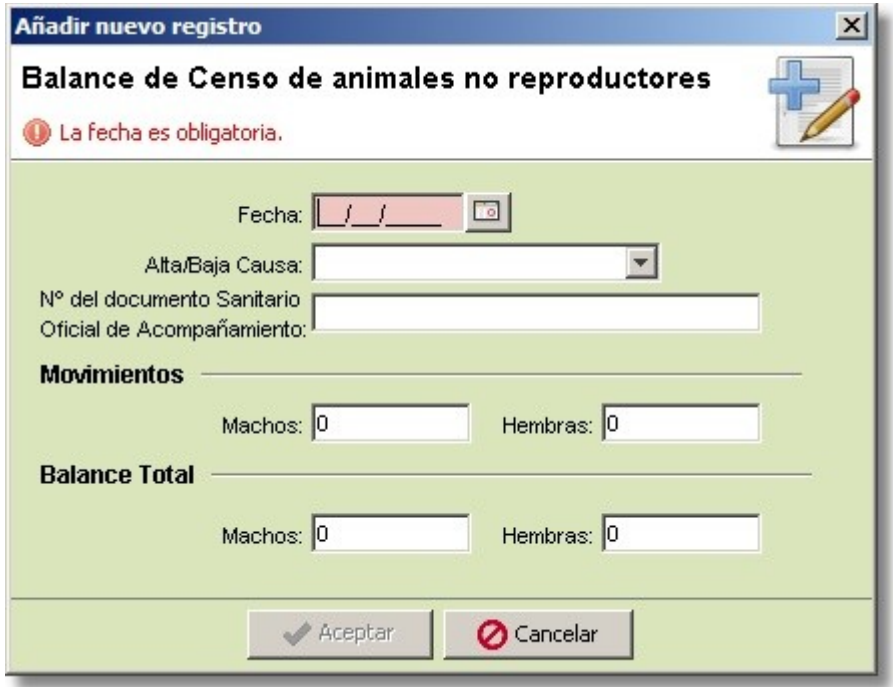

Se usan para añadir o modificar datos. Cada tipo de formulario incluye una serie de comprobaciones para asegurar que los datos introducidos mantienen un formato correcto.

El icono de la parte superior derecha será <sup>12</sup> cuando el formulario añade un nuevo registro a una hoja. Será <sup>2</sup> cuando modifica un registro ya existente.

Será **Q** cuando muestra los datos del registro, sin permitir modificarlos.

Los campos con valores incorrectos, o los campos obligatorios que no se han rellenado, aparecen resaltados con color rojo. Asimismo, en la zona superior aparece en letras rojas un mensaje indicativo del tipo de error.

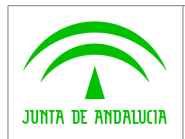

 $\widehat{\mathbb{C}}$ 

La hoja de registro de animales de la especie Bovina admite, a partir de la versión 2.2, la introducción de los datos básicos del animal mediante lector de código de barras. Por este sistema pueden rellenarse automáticamente el crotal, la fecha de nacimiento, el sexo y la raza.

## 2.4.3.1 Tipos de campos

- <span id="page-18-2"></span> Para las fechas, se facilita la introducción del dato mediante un calendario desplegable. El día actual aparece resaltado.
- Las listas permite elegir uno de los datos predeterminados.
- Las casillas de selección solo se pueden seleccionar o deseleccionar. Son datos de Sí / No.
- Los campos de texto libre permiten escribir cualquier cosa. El sistema de comprobación del formulario asegurará que lo introducido siga el formato correcto para cada tipo de dato. En ocasiones estos campos facilitan datos por defecto calculados automáticamente.

#### <span id="page-18-1"></span>2.4.3.2 Estados de los campos

- Accesible sin errores: fondo blanco.
- Accesible con errores: fondo rojo. El valor introducido no tiene un formato adecuado al tipo de dato requerido. Vea el mensaje de la parte superior para obtener más información del problema.
- Inaccesible: fondo oscurecido. No deja cambiar su contenido. Aparece en algunos campos dependiendo del formulario o en todo el formulario cuando selecciona botón Detalles o Datos del Libro.

## <span id="page-18-0"></span>2.4.4 Asistentes

La aplicación le facilita algunas tareas complejas haciendo uso de asistentes.

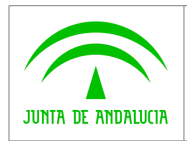

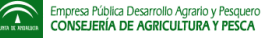

#### 2.4.4.1 Añadir libro

<span id="page-19-1"></span>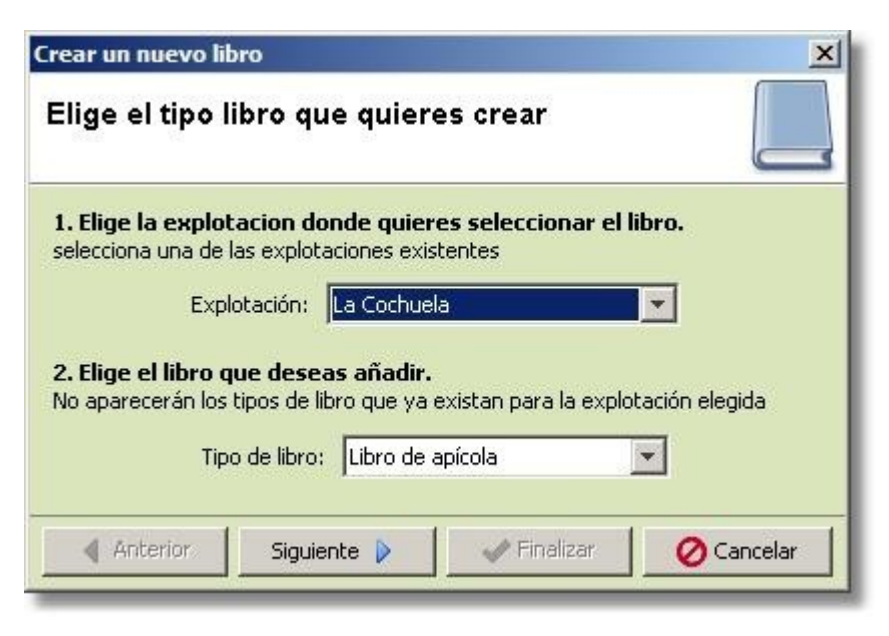

Puede acceder a este asistente desde la página principal de navegación.

En el primer paso seleccione la explotación a la que pertenecerá el libro o seleccione "Crear una nueva explotación". A continuación seleccione la especie. Pulse "Siguiente".

Si ha seleccionado "Crear una nueva explotación" aparecerá un formulario para introducir los datos de la nueva explotación.

Cuando haya introducido los datos de la explotación, o si ésta ya existía, aparecerá un formulario para introducir los datos del libro. Este formulario es específico para cada tipo de libro disponible.

Una vez hayan rellenado los formularios pulse finalizar. El nuevo libro (y explotación, si se ha creado una nueva) aparecerá en el árbol de la pantalla principal.

## <span id="page-19-0"></span>2.4.4.2 Imprimir

Para facilitar la tarea de impresión de los libros se hace uso de un asistente que le permitirá seleccionar que datos se van a imprimir.

El asistente consta de una serie de botones de selección que le permitirán seleccionar qué partes del libro se van a imprimir. La utilidad de estos botones está indicada en una breve explicación.

Para realizar la opción de impresión marcada en un botón, simplemente márquelo con el ratón y pulse Siguiente. Aparecerán las siguientes pantallas del asistente, que le permitirán ajustar más la selección del contenido a imprimir.

Una vez introducidas las opciones de impresión, pulse Finalizar. Esto le llevará a una pantalla con la presentación preliminar de los informes a imprimir.

Pulse el icono Imprimir de la barra de herramientas para imprimir los documentos seleccionados. Esto le llevará al entorno de impresión del sistema.

Opcionalmente, pulse el icono Guardar para guardar los informes generados en una archivo en disco. El formato por defecto es pdf.

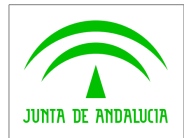

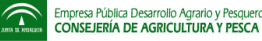

El asistente consta de las siguientes pantallas:

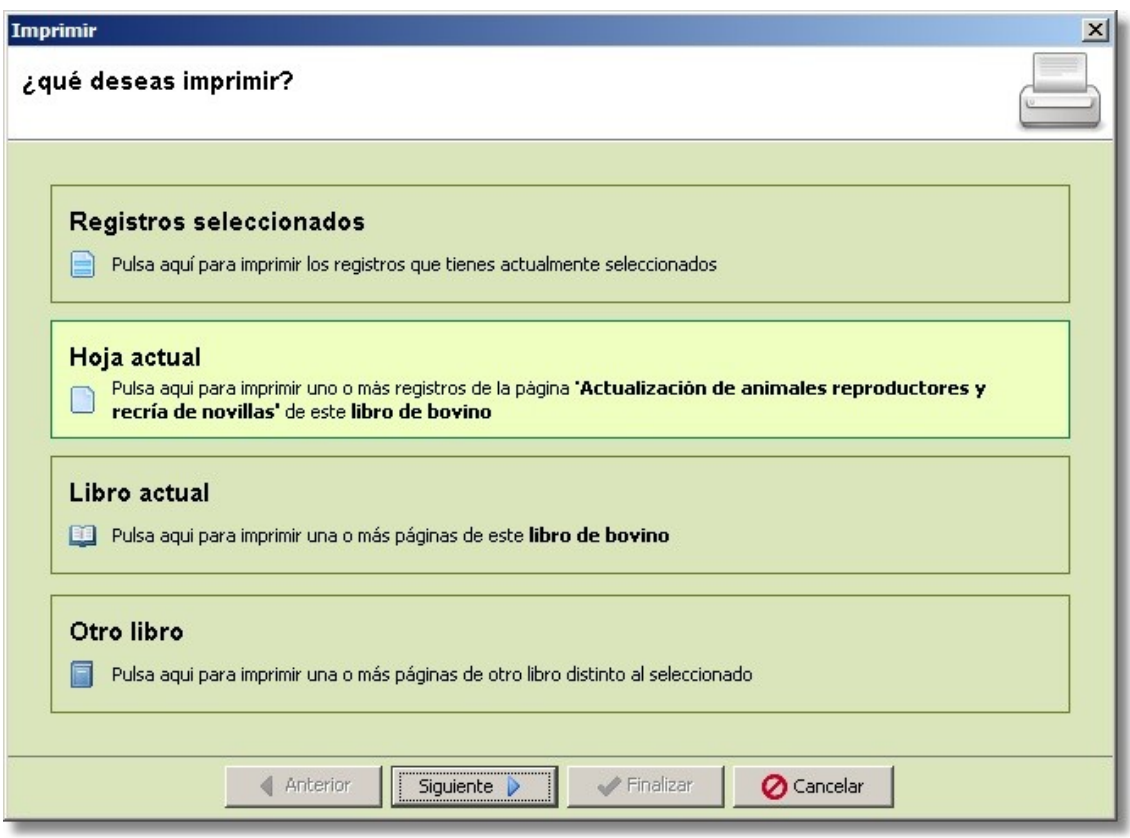

Esta pantalla inicial consta de cuatro opciones:

- Registros seleccionados solo se habilita si hay algún registro seleccionado. Pulse directamente Finalizar para que aparezca la presentación preliminar del informe de las páginas de los registros seleccionados.
- Hoja actual y pulse Siguiente. En el siguiente paso podrá indicar qué páginas quiere imprimir.
- Libro actual y pulse Siguiente. En el siguiente paso podrá indicar qué hojas del actual quiere imprimir.
- Otro libro y pulse Siguiente. El siguiente paso le permite seleccionar entre un libro entre todos los existentes en la aplicación.

Esta pantalla es la última del asistente antes de mostrar la presentación preliminar del informe generado. Tiene las siguientes opciones:

- "Todas las páginas": al pulsar Finalizar se generan los informes con todas las páginas de la hoja u hojas del libro.
- "Actualizar páginas": al pulsar Finalizar se generan los informes con las páginas donde se encuentre algún registro modificado o nuevo sin imprimir.
- "Páginas a seleccionar" al pulsar Siguiente aparece una ventana para especificar las páginas de la hoja del libro. Esta opción solo esta activa cuando se selecciona "Imprimir la hoja actual".

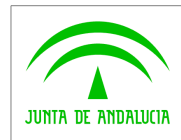

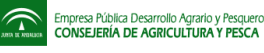

- "Solo nuevos registros" aparece al imprimir la hoja actual de "Actualización de animales" del libro de Bovino. Esta opción especial solo imprime los registros que nunca se han impreso; cada registro incluye la posición en la página.
- La opción "Hoja de cambios" aparece únicamente para imprimir la hoja actual de "Actualización de animales" de Bovino. Esta opción especial y opcional sólo imprime los registros modificados ya fueron impresos con anterioridad; cada registro incluye la página y la posición.

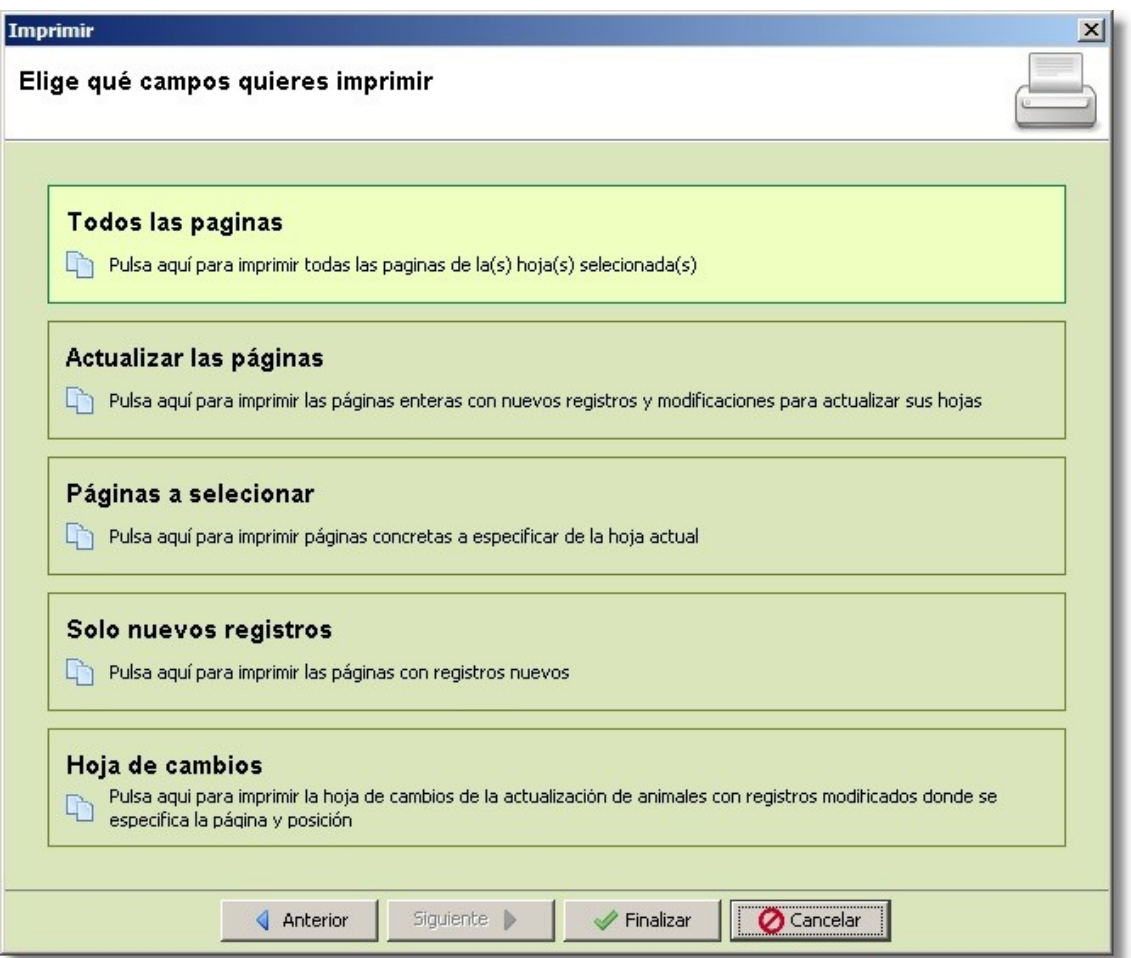

Estas dos ultimas opciones están implementadas para ahorrar papel, ya que en Actualización de animales del libro de Bovino es común hacer modificaciones. Es conveniente sustituir estas hojas usando la opción Actualizar páginas cada cierto tiempo, así se tiene las hojas completamente actualizadas.

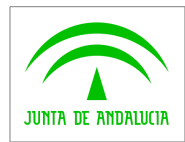

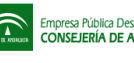

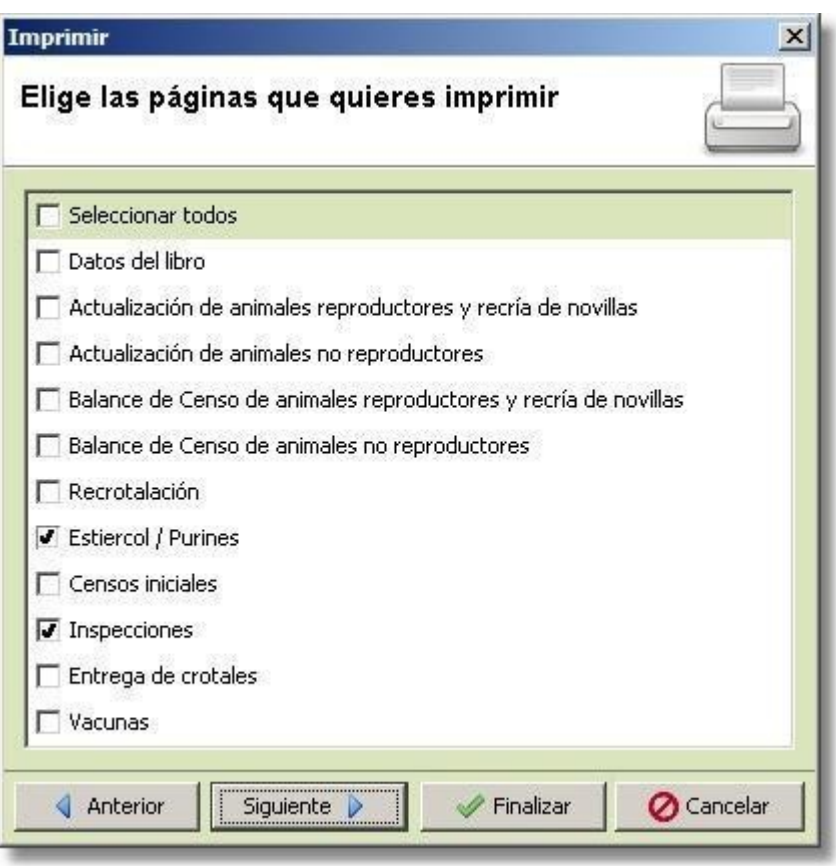

Esta página aparece cuando selecciona la opción de la primera pantalla Libro actual o al seleccionar un libro concreto desde Otro libro. Al marcar alguna hoja, se activa Siguiente si se quiere especificar que páginas imprimir y Finalizar, que genera todas las páginas de las hojas seleccionadas.

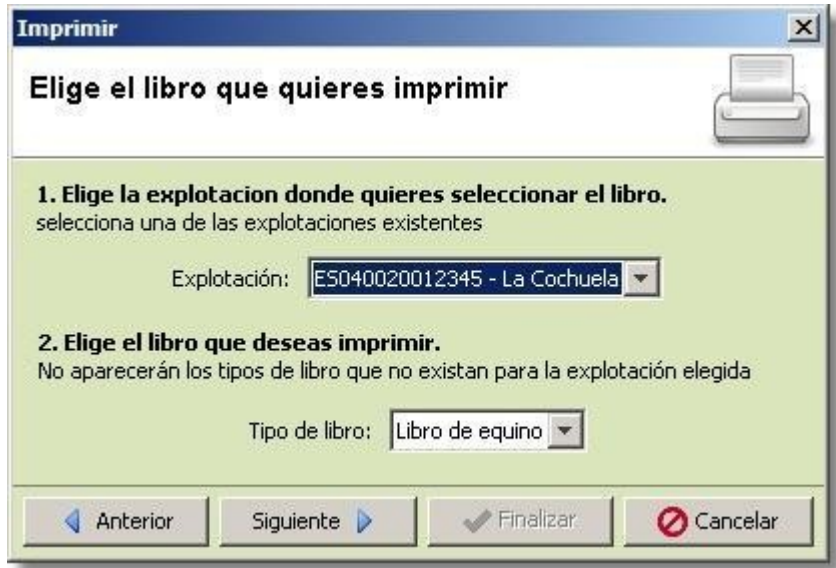

Esta página aparece al seleccionar la opción de la primera pantalla Otro libro y le permite elegir el libro de la explotación que se quiera imprimir. Una vez seleccionado, con Siguiente aparece la pantalla que le da la opción a elegir que hojas del libro desea.

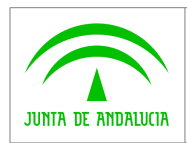

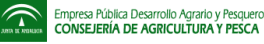

#### <span id="page-23-1"></span>2.4.4.3 Movimiento múltiple de animales

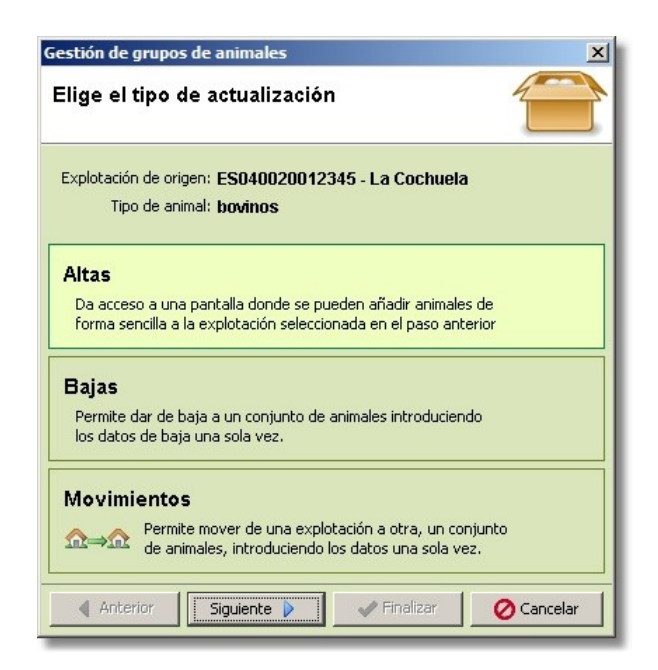

En los libros de bovino, equino y pequeño rumiante la actualización de animales tiene una identificación individual. Este asistente facilita el alta, baja y movimiento entre explotaciones de grupos de animales. Dependiendo la opción que se seleccione y de la especie animal, Siguiente le llevará a pantallas distintas.

<span id="page-23-0"></span>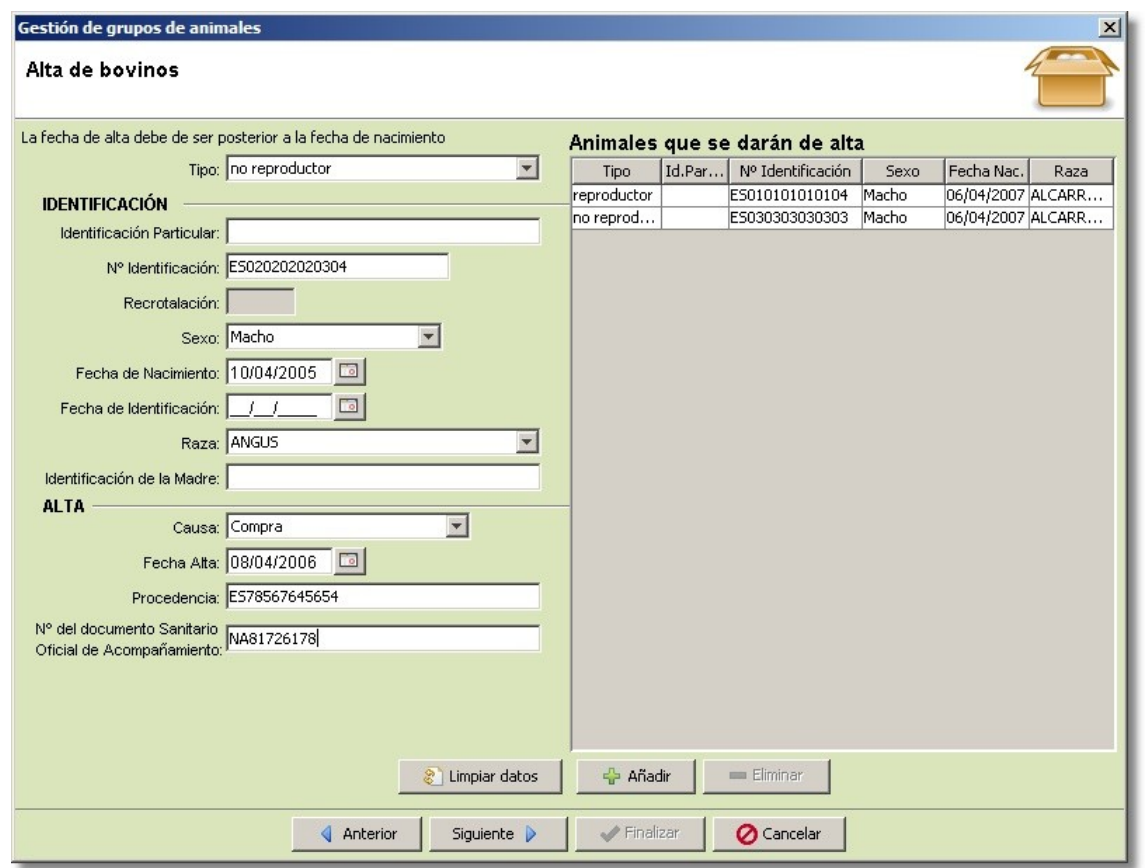

## **2.4.4.3.1Altas**

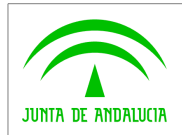

 $\widehat{\mathbb{D}}$ 

La pantalla de alta consta de un formulario para introducir los datos y una lista de los animales que se van a dar de alta.

El formulario tiene sistemas de comprobación similares a los empleados en las altas individuales en cada libro. Una vez rellenados los datos correctamente, se activa el botón Añadir, que le permitirá incluir el animal en la lista.

Una vez añadido un animal se vacían los campos del formulario específicos para cada animal, conservándose los genéricos para facilitar el alta de varios animales de características similares.

Puede eliminar animales de la lista seleccionando y pulsando Eliminar.

Limpiar datos vacía los campos específicos para cada animal.

#### **2.4.4.3.2Bajas**

<span id="page-24-0"></span>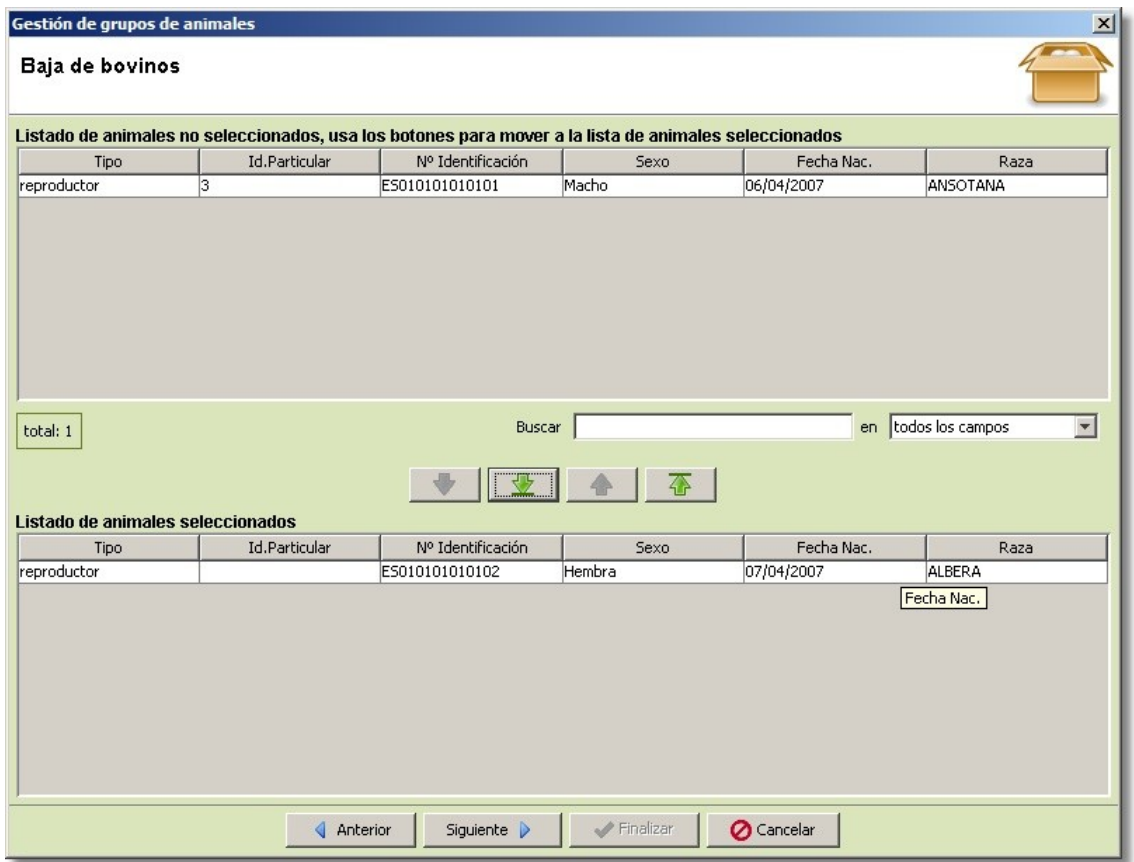

La pantalla consta de dos listas. La superior contiene los animales que no están dados de baja. La inferior contiene los animales seleccionados, que se van a dar de baja.

Los botones de flecha permiten, respectivamente:

- Mover un animal de la primera a la segunda lista.
- Mover todos los animales de la primera a la segunda lista.
- Devolver un animal de la segunda lista a la primera.
- Devolver todos los animales de la segunda lista a la primera.

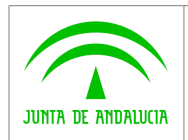

 $\widehat{\mathbb{C}}$ 

## **2.4.4.3.3Movimientos**

<span id="page-25-0"></span>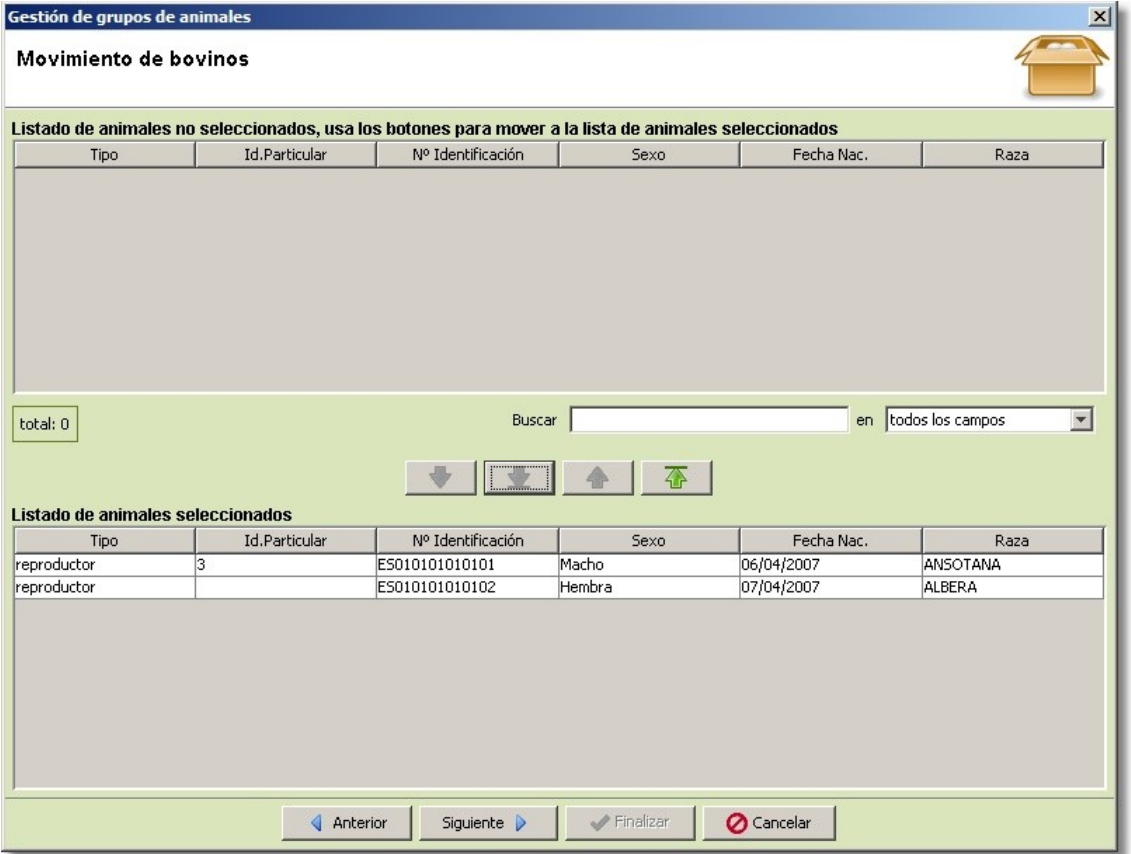

La pantalla consta de dos listas. La superior contiene los animales que no están dados de baja. La inferior contiene los animales seleccionados, que se van a mover a la explotación que se seleccione posteriormente.

Los botones de flecha permiten, respectivamente:

- Mover un animal de la primera a la segunda lista.
- Mover todos los animales de la primera a la segunda lista.
- Devolver un animal de la segunda lista a la primera.
- Devolver todos los animales de la segunda lista a la primera.

Una vez pulse Siguiente, se le pedirá que seleccione la aplicación destino del movimiento, de entre todas las que tiene registradas en la aplicación. La explotación de destino debe estar registrada en la aplicación con el libro correspondiente activado. Para registrar un movimiento a una explotación no contemplada en la aplicación use la utilidad para Bajas con la causa de baja adecuada.

> Nota: Las operaciones de altas, bajas y movimientos realizados con este asistente actualizan automáticamente las hojas de balance de censo de los libros respectivos.

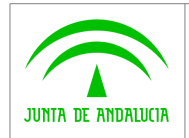

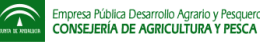

## <span id="page-26-3"></span>3 ANEXOS

## <span id="page-26-2"></span>3.1 FAQ

#### <span id="page-26-1"></span>3.1.1 INSTALACIÓN

## <span id="page-26-0"></span>3.1.1.1 ¿Puedo tener varias instalaciones de Libr@ en mi ordenador?

Las instalaciones de Libr@ son independientes entre sí. Se pueden tener tantas como sea necesario, siempre que se instalen en carpetas distintas.

## <span id="page-26-8"></span>3.1.1.2 ¿Puedo instalar Libr@ sobre una versión anterior?

Si instala Libr@ en la misma ubicación en la que tenía instalada una versión anterior (o una instalación previa de la misma versión) la versión nueva la sustituirá, sin afectar a sus datos. En cualquier caso, si quiere sustituir una instalación antigua por una nueva, se recomienda usar previamente el programa desinstalador.

#### <span id="page-26-7"></span>3.1.1.3 ¿Puedo volver a instalar mi versión antigua de Libr@ sobre la nueva versión?

La nueva versión incorpora nuevas especies y datos actualizados, incompatibles con versiones antiguas. Volver a usar estos datos sobre una versión antigua puede motivar que los datos nuevos queden inaccesibles.

## <span id="page-26-6"></span>3.1.1.4 ¿Puedo mantener mi versión antigua de Libr@ a la vez que instalo la nueva?

Si, si la instalación se realiza en una carpeta diferente. En este caso, los datos pertenecientes a la versión antigua no estarán disponibles para la nueva, que se iniciará con una base de datos en blanco. Para obtener información acerca de cómo compartir datos entre dos instalaciones consulte el manual de usuario o la sección correspondiente de este documento.

## <span id="page-26-5"></span>3.1.2 REQUISITOS

#### <span id="page-26-4"></span>3.1.2.1 Java

Libr@ requiere la **versión 5** de la maquina virtual Java y del Java Runtime Enviroment (**JRE**). Estos componentes vienen incluidos en el programa de instalación. La aplicación no es compatible con versiones anteriores. No se garantiza el funcionamiento para versiones posteriores.

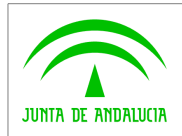

#### <span id="page-27-6"></span>3.1.2.2 Espacio de disco.

La instalación mínima requiere cerca de **20 Mbytes** de espacio libre en su disco duro. El espacio ocupado crece conforme lo hace el número de datos almacenados.

En los casos en los que se requiera, también debe tenerse en cuenta el espacio necesario para la instalación del componente JRE. Este espacio varia según la configuración de su sistema.

## <span id="page-27-5"></span>3.1.3 PLATAFORMA

#### <span id="page-27-4"></span>3.1.3.1 ¿Qué ordenador y sistema operativo necesito para usar Libr@?

Libr@ está diseñado para trabajar sobre plataformas con sistemas Windows y Linux x86 que sean compatibles con **Java 1.5**. Se proporcionan instaladores para ambas plataformas.

#### <span id="page-27-3"></span>3.1.3.2 ¿Por qué los colores de la aplicación son distintos a los del manual?

La apariencia visual de la aplicación puede variar según el sistema operativo que emplee:

- En sistemas NT de Windows se obtiene la configuración visual original. Puede adaptar la apariencia de la aplicación a su gusto cambiando la apariencia genérica de Windows desde el **Panel de Control** y desde **Propiedades de Pantalla**.
- En sistemas Windows Vista la apariencia puede variar según la configuración de la interfaz gráfica.
- Con algunos escritorios de Linux pueden darse pérdidas de color.

#### <span id="page-27-2"></span>3.1.4 MOVER DATOS ENTRE INSTALACIONES

#### <span id="page-27-1"></span>3.1.4.1 Si tengo varias instalaciones de Libr@ en uno o varios ordenadores ¿comparten los mismos datos?

No. Cada instalación es independiente entre sí. Si cambia o añade algún dato en una de las instalaciones, este cambio no se refleja en las otras. Si desea actualizar el resto de las instalaciones puede repetir el cambio en cada una de ellas o usar las utilidades de importación y exportación de datos de Libr@.

#### <span id="page-27-0"></span>3.1.4.2 ¿Cómo puedo hacer que varias exportaciones compartan "exactamente" los mismos datos?

En la carpeta en la que ha instalado la aplicación encontrará la subcarpeta **Data**. En esta carpeta se encuentran los datos de los libros de registro que ha ido insertando. Si copia esta carpeta sobre otra instalación de Libr@, los datos de esta segunda instalación serán sustituidos con los de la primera.

**Precaución:** si posee datos en la segunda instalación, estos se borran y sustituyen por los de la primera. Use este procedimiento con precaución.

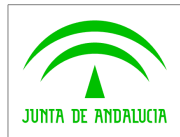

## <span id="page-28-4"></span>3.1.4.3 ¿Cómo añadir a los datos de una instalación todos o parte de los datos de otra?

Use archivos de importación. Los archivos de importación son archivos con extensión **.libra** que guardan información referente a sus libros de registro.

Para crear un archivo de importación con los datos de su aplicación, pulse el icono situado en la esquina superior derecha. En la pantalla emergente seleccione **Exportar Libros de Aplicación** y pulse **Siguiente**. Puede crear un archivo .libra con la información de todos sus libros, o bien seleccionar que libros desea incluir.

Para actualizar los datos de una instalación con los datos almacenados en un archivo de exportación pulse el icono ! seleccione **Importar Libros en la Aplicación**. Pulse **Siguiente** y el botón **Examinar** para indicarle a Libr@ donde encontrar el archivo de importación. Pulse el botón **Importar** para añadir los libros a su aplicación. Si alguno de los libros ya existe, use **Sobrescribir** para reemplazarlo por el libro guardado en el archivo de importación.

## <span id="page-28-3"></span>3.1.4.4 ¿Puedo realizar copias de seguridad de mis datos?

Sí. Puede hacerlo de dos maneras:

- 1. Realice una copia de la carpeta **Data**, que se encuentra en el directorio de instalación de Libr@.
- 2. Use la utilidad de exportación de Libr@. Haga clic en el icono , seleccione **Exportar Libros de la Aplicación** y pulse **Siguiente**. Pulse **Exportar todos los libros** para obtener un archivo .libra con una copia de seguridad de todos sus datos. Pulse **Seleccionar los Libros para Exportar** para obtener un archivo libra con los libros seleccionados.

#### 3.1.4.5 ¿Cómo restaurar con los datos contenidos en una copia de seguridad?

- <span id="page-28-2"></span> Si tiene una copia de los archivos de datos, cópielos en la carpeta **Data** del directorio de instalación de Libr@. Asegúrese de que la aplicación no está en funcionamiento mientras realiza la copia.
- ◆ Si tiene un archivo de exportación **.libra**, haga clic en el icono , seleccione **Importar Libros en la Aplicación** y pulse **Siguiente**. Use el botón **Examinar** para localizar su archivo .libra.

Si acaba de instalar la aplicación, en la pantalla inicial también se le da la opción de importar un archivo .libra.

## <span id="page-28-1"></span>3.1.5 INTRODUCIR DATOS

#### <span id="page-28-0"></span>3.1.5.1 ¿Por qué no puedo introducir los datos que quiera?

Libr@ realiza varias comprobaciones sobre los datos que desea introducir antes de guardarlos. Estas comprobaciones evitan errores cómo olvidar introducir información esencial o introducir datos con un formato erróneo.

Los campos obligatorios que no haya rellenado, o aquellos que contengan errores, aparecerán marcados en rojo. En la zona superior de la aplicación aparecerá un mensaje indicativo.

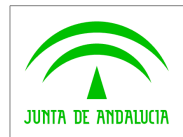

#### <span id="page-29-6"></span>3.1.5.2 ¿Por qué no puedo borrar una explotación?

No puede borrar explotaciones que tengan asignadas algún libro de registro. Para borrar una explotación previamente tiene que haber borrado los libros asociados a ella. Con este sistema se evita el borrado accidental de explotaciones.

#### <span id="page-29-5"></span>3.1.5.3 ¿Por qué no puedo borrar un titular?

Libr@ está concebida como una aplicación para un solo titular. Para cambiar un titular por otro use **Modificar**.

#### <span id="page-29-4"></span>3.1.5.4 En las especies Bovino, Equino y Pequeños Rumiantes aparecen animales que no he introducido.

En los especies con identificación individual, si da de baja un animal **no reproductor** con causa de baja **paso a reproductor**, Libr@ automáticamente da de alta al mismo animal en la hoja de reproductores.

#### <span id="page-29-3"></span>3.1.5.5 Tengo que introducir varios animales con las mismas características. ¿Existe alguna forma rápida de hacerlo?

Para los libros de Bovino, Equino y Pequeños Rumiantes existe una utilidad que permite dar de alta, dar de baja y mover animales identificados individualmente. Para acceder a esta utilidad pulse el icono **en la parte superior derecha.** 

#### <span id="page-29-2"></span>3.1.5.6 En la hoja de Balance de Censo de Bovinos aparecen registros que no he introducido.

En la especie Bovino, cuando realiza una operación sobre múltiples animales usando la utilidad in se genera automáticamente un registro de censo actualizado, incluyendo el número de animales que han sido dados de Alta o Baja.

En las operaciones de movimiento entre explotaciones se generan dos censos: un censo de baja en la explotación origen y un censo de alta en la explotación destino.

#### <span id="page-29-1"></span>3.1.5.7 *¿Por qué no puedo selecciona el apartado de movimientos de la utilidad*  $\hat{r}$ ?

El apartado de movimientos masivos entre explotaciones requiere la existencia de dos libros de la especie correspondiente dentro de la aplicación.

Para habilitar el apartado de movimientos, cree la explotación y el libro de destino.

## <span id="page-29-0"></span>3.1.5.8 ¿Puedo usar un lector de códigos de barras para introducir datos de animales?

Si, para el caso del libro de bovino se puede introducir los datos especificados en la parte inferior del DIB para registrar los datos de ese animal. Es aplicable tanto en las hojas de actualización como en la de alta masiva de animales.

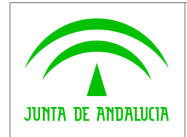

 $\widehat{\mathbb{C}}$ 

## <span id="page-30-6"></span>3.1.6 IMPRESIÓN

#### <span id="page-30-5"></span>3.1.6.1 ¿Por qué algunos registros salen tapados con ////////////////////////////////////////////////?

Cuando suprime un registro, estos datos no se borran, sino que se marcan como borrados. Si una línea aparece tachada, indica que el registro fue insertado y posteriormente suprimido. Esta operación simula el tachado de una línea errónea en el Libro de Registro manual.

## <span id="page-30-4"></span>3.1.6.2 ¿Puedo imprimir sólo los registros que no imprimí la última vez?

Si. Usando la opción "Solo Nuevos Registros" puede imprimir aquellos registro que aún no han sido impresos.

Precaución: se considera que una hoja ha sido impresa después de pulsar el botón **Finalizar** de la herramienta de impresión, cuando la presentación preliminar del resultado aparece en pantalla.

#### <span id="page-30-3"></span>3.1.6.3 ¿Puedo guardar la hoja de resultados para imprimirla en otro momento?

Si. Desde la presentación preliminar de la impresión, pulse el botón **Guardar** ( ). Para facilitar una correcta impresión posterior, es preferible usar el formato pdf o el rtf sobre el html.

Puede ver e imprimir documentos en formato pdf usando el Acrobat Reader, disponible en la página web de Adobe ([http://www.adobe.com/downloads\)](http://www.adobe.com/downloads).

Puede ver e imprimir documentos rtf usando la mayoría de los procesadores de texto actuales, como el **Word** de Ms Office o el **Writer** de OpenOffice.

## <span id="page-30-2"></span>3.1.7 BARRA DE HERRAMIENTAS Y BUSQUEDA

#### <span id="page-30-1"></span>3.1.7.1 *i. Por qué no puedo modificar los datos con los iconos*  $\mathbb{R}$ ,  $\mathbb{R}$  y **!!**?

Los datos del titular, de la explotación y del libro sólo pueden modificarse desde la página principal. Los tres iconos centrales de la barra de herramientas sólo pueden usarse para consultas.

## <span id="page-30-0"></span>3.1.7.2 ¿Cómo puede ver sólo los registros que me interesen de una hoja determinada?

Use la barra de búsqueda en la parte inferior de cada hoja. Por ejemplo, si en la sección de Bovinos reproductores desea ver sólo los machos, seleccione:

#### Buscar : **Machos** en **Sexo**

La búsqueda no distingue mayúsculas y minúsculas y busca tanto palabras completas como fragmentos de palabras.

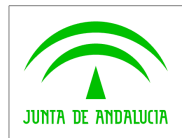

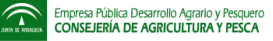

## <span id="page-31-0"></span>3.1.7.3 ¿Por qué la barra de búsqueda devuelve más resultados de los esperados?

La utilidad de búsqueda no diferencia mayúsculas de minúsculas, busca tanto palabras completas como fragmentos de palabras y considera cada palabra introducida como una búsqueda independiente.

Por ejemplo, "Buscar: no reproductor en todos los campos" en la baja masiva de pequeños rumiantes no realizaría ningún filtrado, dado que la palabra "no" forma parte tanto de ovi**no** como de capri**no** y la palabra "reproductor" forma parte tanto de **reproductor** como de no **reproductor**.